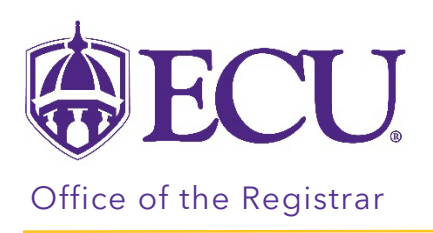

## How to Create an ecuBIC Report Subscription

- 1. Go to CPOS Report Folder in ECUBIC
- 2. Click on the ellipse to the left of the star on the CPOS Advisor Report by Advisor ID. You won't see it until you move your mouse over it.

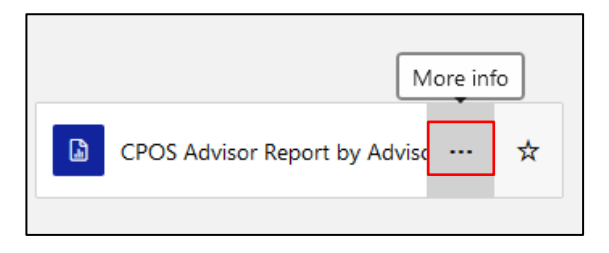

- 3. Select Subscribe from the pop-up menu.
- 4. Give the subscription a description. Include the term (for example: Spring 2024 CPOS Advisor Report)
- 5. Under the Schedule section, click on the Edit Schedule button.

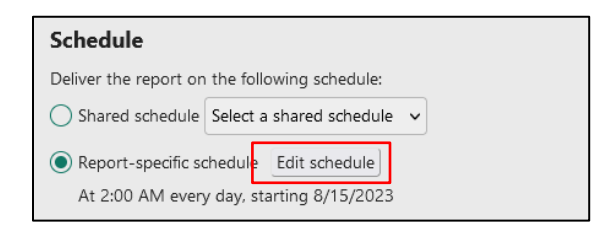

- 6. Set the schedule and click Apply.
- 7. Under the Report Parameters section enter:
	- a. Enter the registration term in Academic Period field.
	- b. Enter your Banner ID in the Advisor ID field.

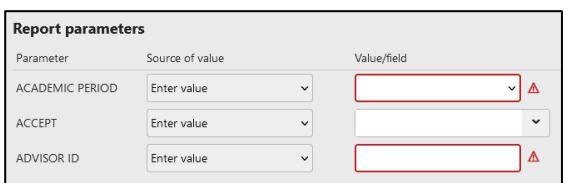

8. Click the Create Subscription button.